SỬ DỤNG GIS ĐỂ LỒNG GHÉP ĐA DẠNG SINH HỌC VÀ DỊCH VỤ HỆ SINH THÁI VÀO VIỆC RA QUYẾT ĐINH VỀ REDD+

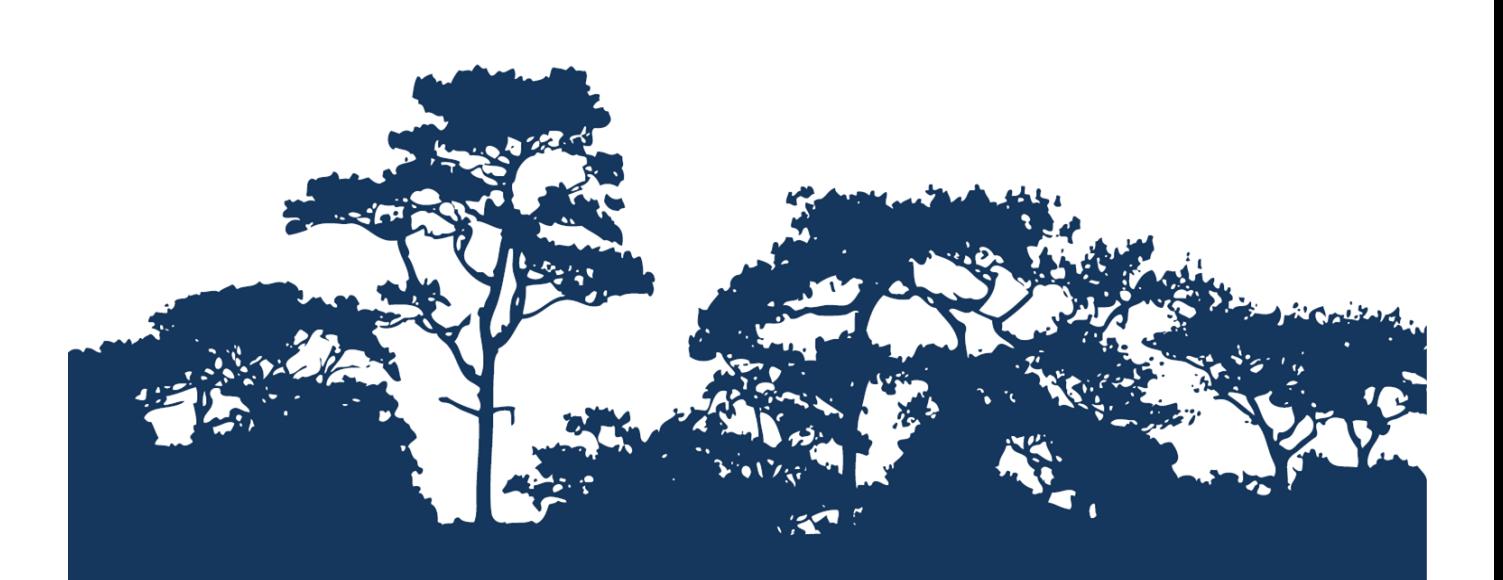

# HƯỚNG DẦN CÁC BƯỚC:

ĐÁNH GIÁ TÁC ĐỘNG CỦA RỪNG ĐỐI VỚI VIỆC GIỮ ĐẤTVÀ HẠN CHẾ XỐI MÒN,<br>MỘT CÁCH TIẾP CẬN "ĐỊNH TÍNH" ĐƠN GIẢN BẰNG CÔNG **CU CUSTOMISED TRONG ARCGIS 10.0** 

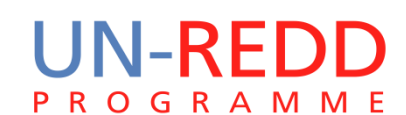

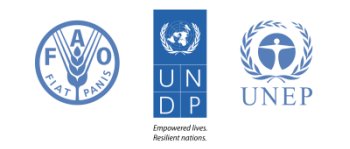

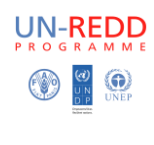

#### **Giới thiệu**

Giảm phát thải từ phá rừng và suy thoái rừng (REDD) là một nỗ lực để tạo ra một giá trị tài chính cho các-bon được lưu trữ trong các khu rừng, cho các nước đang phát triển giảm phát thải từ đất lâm nghiệp và đầu tư vào con đường các-bon thấp để phát triển bền vững. "REDD +" không chỉ dừng lại ở giảm phát thải từ phá rừng và suy thoái rừng, mà còn bao gồm vai trò của bảo tồn, quản lý rừng bền vững và nâng cao trữ lượng các bon rừng. Điều này sẽ liên quan đến việc thay đổi cách thức quản lý và sử dụng rừng và có thể đòi hỏi nhiều hành động khác nhau, chẳng hạn như bảo vệ rừng khỏi cháy rừng hoặc khai thác gỗ bất hợp pháp hoặc phục hồi diện tích rừng bị suy thoái.

REDD + có tiềm năng để cung cấp nhiều lợi ích hơn từ carbon. Ví dụ, REDD+ có thể thúc đẩy bảo tồn đa dạng sinh học và an toàn các dịch vụ hệ sinh thái từ rừng như điều tiết nước, chống xói mòn và lâm sản ngoài gỗ. Một số lợi ích tiềm năng từ REDD +, chẳng hạn như bảo tồn đa dạng sinh học có thể được tăng cường thông qua việc xác định các khu vực hoạt động REDD + có thể có ảnh hưởng lớn nhất từ việc sử dụng phân tích không gian.

Hướng dẫn này cung cấp một phương pháp lập bản đồ để đánh giá tầm quan trọng của rừng đối với ổn định đất và hạn chế xói mòn đất, sử dụng phương pháp "định tính" đơn giản. Trong ví dụ này, quan trọng là đánh giá được độ dốc, lượng mưa và sự hiện diện của các khu vực kinh tế, xã hội và môi trường quan trọng ở hạ lưu có thể bị ảnh hưởng bởi sự xói mòn đất, chẳng hạn như đập hoặc hồ chứa nước. Ví dụ, rừng có thể đóng một vai trò quan trọng trong ổn định đất trên các sườn dốc trong khu vực có lượng mưa lớn, với những tác động cho các hoạt động hạ nguồn được hưởng lợi từ nước rõ ràng như khu dân cư, nhà máy thủy điện và các tuyến đường hàng hải. Một phân tích như vậy có thể được sử dụng để giúp trả lời những câu hỏi như:

• ở đâu mất rừng có thể dẫn đến xói mòn và hậu quả bồi lắng - và nơi đâu là quan trọng?

• Nơi nào có thể giữ lại hoặc khôi phục rừng sẽ đóng một vai trò quan trọng trong việc giữ chân đất / hạn chế bồi lắng?

Phân tích được thực hiện bằng cách sử dụng một cách tiếp cận chồng xếp các lớp thông tin, số liệu lượng mưa trung bình (hàng năm hoặc trung bình cho một tập hợp con của tháng hoặc chỉ là lượng mưa theo mùa mưa được sử dụng), độ dốc, đập, lưu vực được tạo ra và kết hợp với dữ liệu rừng. Quá trình này liên quan đến việc tạo ra các lớp đơn ở 3 cấp (trung bình thấp và cao) đối với lượng mưa trung bình và độ dốc. Một lớp nhị phân được tạo ra cho sự hiện diện hay vắng mặt của một lưu vực đập. Những sau đó có thể được kết hợp bổ sung. Vì có 3 cấp cho độ dốc (1-3), 3 cấp cho lượng mưa trung bình (1-3) và 2 cấp cho sự hiện diện hay vắng mặt của một lưu vực đập (0-1) kết quả đầu ra có giá trị tối đa là 8, và giá trị tối thiểu là 2, và có 7 cấp. Các cấp đại diện cho tầm tiềm năng quan trọng thấp – cao của rừng để ổn **định đất và hạn chế xói mòn đất. Giá trị cao nhất đại diện cho tác động xói mòn cao hơn** 

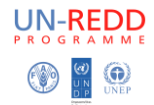

**trong trường hợp không có hoặc suy thoái rừng**. Trong phương pháp này không sử dụng trọng số- tầm quan trọng của lượng mưa cao là tương tự như đối với các sườn dốc. Cách tiếp cận này có thể được phát triển thêm ví dụ bằng cách thêm vào các lớp thông tin bổ sung chẳng hạn như loại đất.

Người chuẩn bị: Julia Thorley and Corinna Ravilious, UNEP-WCMC 2013. Cập nhật 2014.

#### **Yêu cầu số liệu**

Tải **void-filled** hydrosheds DEM data at 3 arc second resolution <http://hydrosheds.cr.usgs.gov/datadownload.php?reqdata=3demg>

The 3 arc second data is served in 1-degree tiles, do đó phụ thuộc vào kích thước khu vực nghiên cứu, có thể bạn sẽ cần nhiều hơn 1 lớp.

Một mô hình DEM đã được sửa đổi để bổ sung những khu vực không có dữ liệu (trên diện tích mặt nước lớn). Sự tồn tại của vùng không có dữ liệu trong một mô hình DEM gây ra vấn đề quan trọng đối với các sản phẩm thủy văn, đòi hỏi các bề mặt dòng chảy liên tục. Do đó, một công việc "lấp chỗ trống" được áp dụng để cung cấp một DEM liên tục cho HYDROSHEDS. Một "điều kiện" DEM đã có một số thủ tục điều ứng dụng nó (ví dụ như suối, độ sâu của nước so với bề mặt). Quá trình này làm thay đổi mô hình DEM ban đầu và có thể làm cho nó không chính xác cho ứng dụng khác hơn bắt nguồn hướng phơi.

# \*\*\*QUAN TRỌNG\*\*\*khi sử dụng số liệu HydroSHEDS để thực hiện phân tích như đã mô tả ở dưới, phải sử dụng void-filled DEM.

Để biết chủ đề nào để tải về, nhìn vào những con số chủ đề trong các lớp: *Hydrosheds\_3arc\_seconds\_grid.lpk. Hãy chắc chắn rằng khu vực nghiên cứu của bạn*  trong hệ toa đô lạt /lon WGS84 và chon đầu đề để tải về. Một khi tất cả các thư mục đã *tải về, giải nén tất cả các file trong thư mục.*

Tải WorldClim dữ liệu lượng mưa từ: http://www.worldclim.org/current as ESRI grid files. Số liệu này có sẵn trên toàn cầu. Tải số liệu lượng mưa toàn cầu khoảng 700MB và chứa số liệu 12 tháng.

Tải số liệu hồ đập từ: <http://sedac.ciesin.columbia.edu/data/set/grand-v1-dams-rev01>

Ví dụ trên là cơ sở dữ liệu toàn cầu. Các bạn có thể có sẵn dữ liệu tốt hơn trong khu vực mà ban nghiên cứu và như vây ban có thể dễ dàng sử dung thay thế số liêu ở trên

#### **Chạy phân tích**

*Trước khi chạy phân tích, cần chắc chắn là bạn đã cài ExploringMultipleBenefits toolbox\_v10.tbx (xem phần hướng dẫn cài đặt chi tiết MultipleBenefits).*

#### **1. Công cụ: Tổng hợp mô hình DEM, đơn vị toạ độ mét và tạo ra dốc**

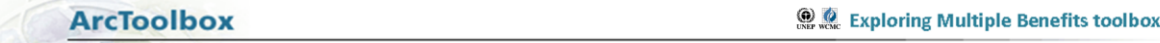

Công cụ này thực hiện theo các bước sau.

- Dữ liêu mô hình DEM cho khu vực nghiên cứu một tư liệu duy dưới dạng raster.
- Hệ toa độ đầu ra lựa chọn dưới dạng raster ( cơ sở dữ liệu có thể không trong đia lý EPSG 4326 như các đơn vị cần được tính bằng mét)
- Tính toán độ dốc ừ sơ sở dữ liệu dạng raster. *Ghi chú: Tính toán độ dốc phụ thuộc vào độ phân giải. Độ dốc lớn được xác định tốt hơn với độ phân giải DEMs VD. 3-arc giây hoặc thấp hơn.*

#### **Chạy công cụ như thế nào**

- Bấm đúp vào công cụ '**Tool SE a: mô hình DEM, đơn vị toạ độ mét và tạo ra dốc'**
- Trong hộp hiện ra (xem hình dưới), điền vào các ô màu trắng các thông số phù hợp. Khi mỗi hộp màu trắng được nhấp vào, các giải thích/trợ giúp sẽ xuất hiện trong bảng điều khiển bên phải. Các mô tả tham số cũng được mô tả như dưới đây.

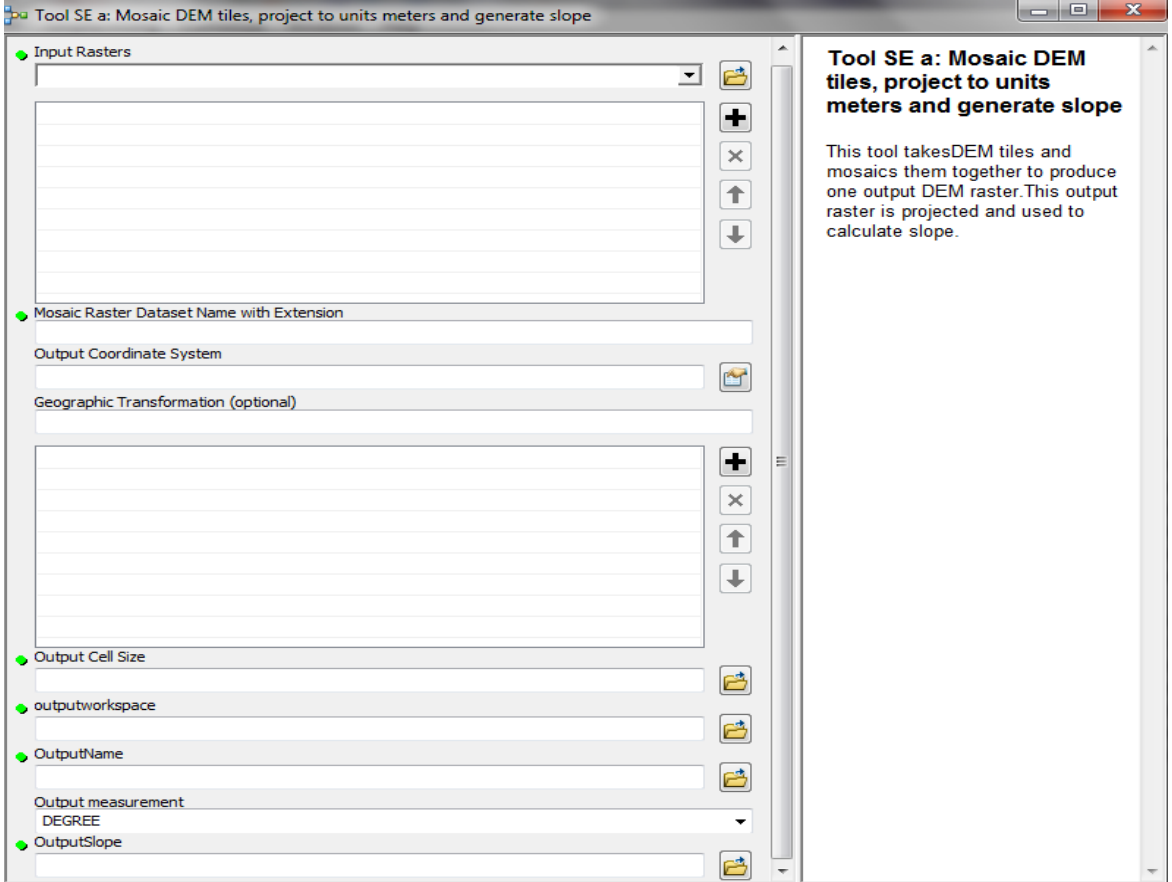

nhấn OK để chạy công cụ

# **Mô tả các tham số**

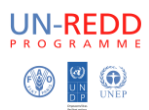

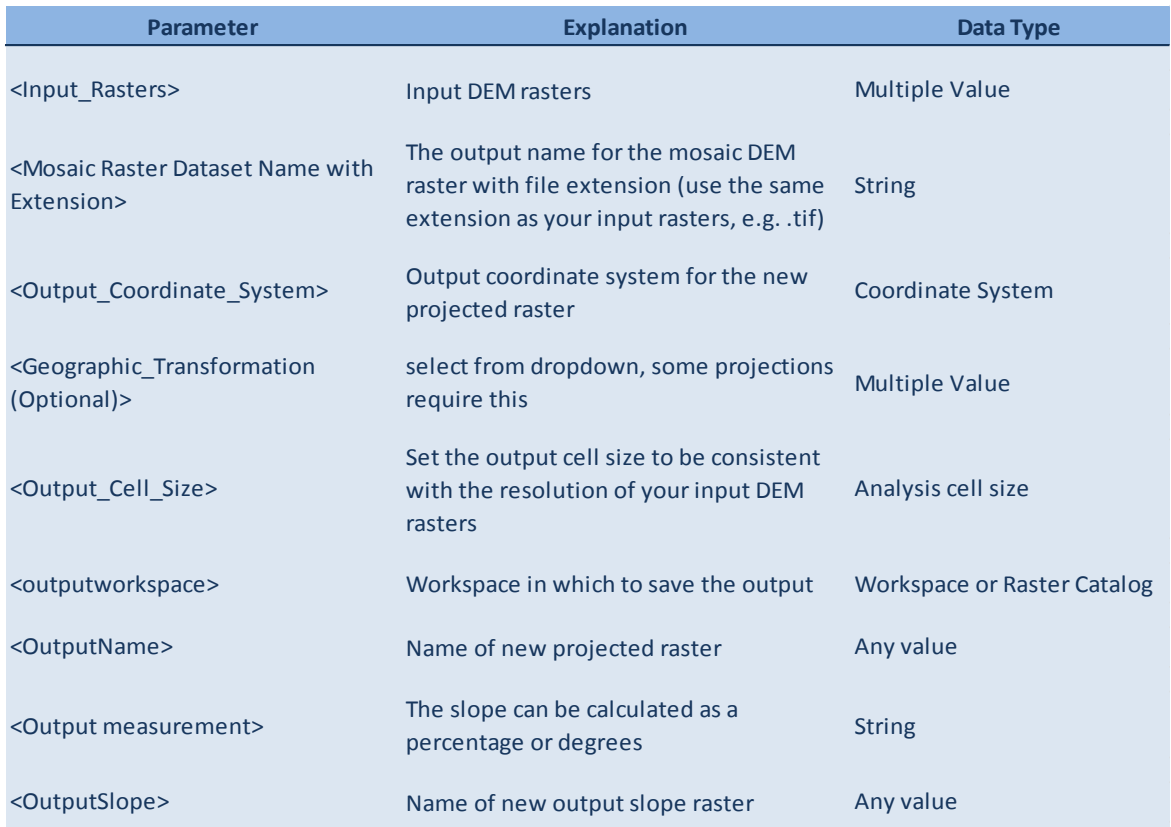

#### **Sơ đồ kỹ thuật**

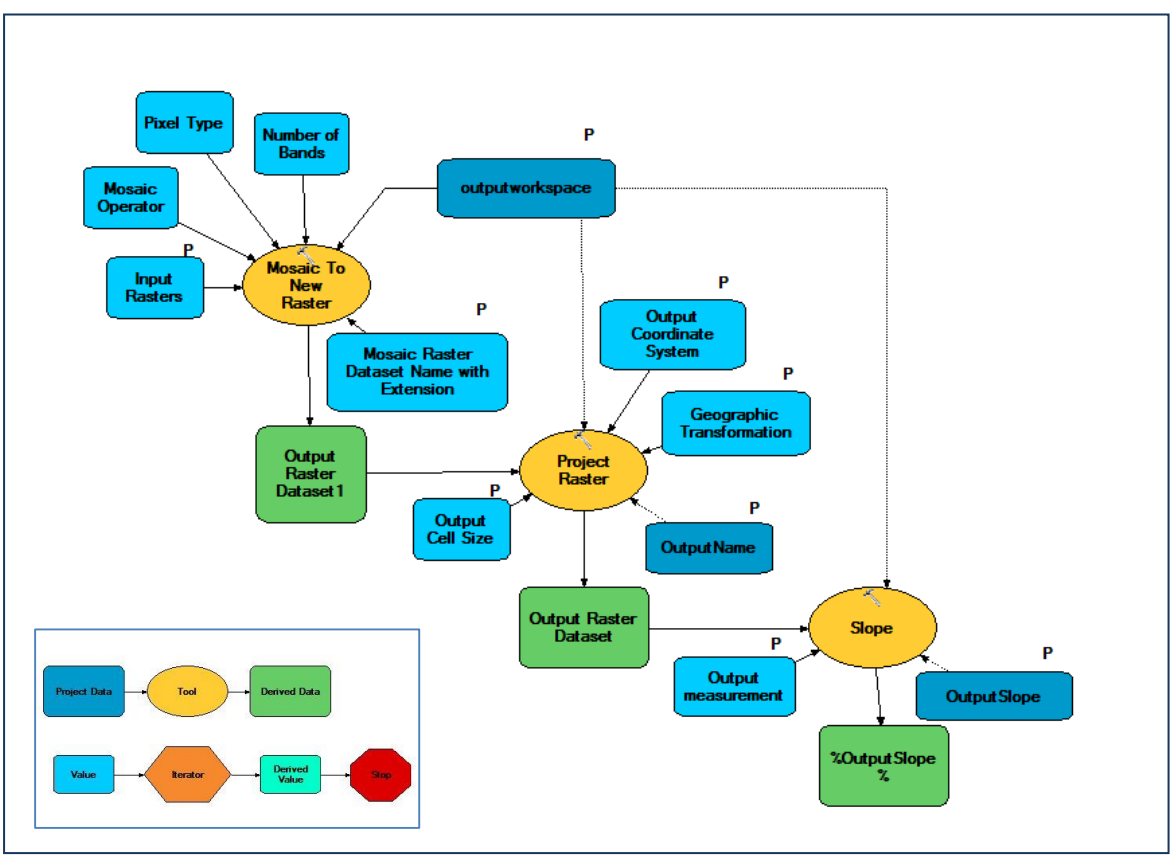

#### **2. Tool SE b: Reclassify Slope Raster from step a**

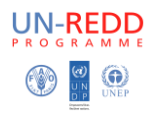

**ArcToolbox** 

**ONE REPLACE EXploring Multiple Benefits toolbox** 

Công cụ này thực hiện theo các bước sau.

Phân chia lại cấp độ dốc từ đầu ra của '**Tool SE a'** thành 3 cấp

#### **Chạy công cụ như thế nào**

- Lớp độ dốc được chia thành 3 cấp (chọn các cấp đại diện cho độ dốc từ thấpcao (VD. 0-15, 15-30, >30 theo % hoặc độ (chọn đơn vị theo bước a)
- Bấm đúp vào công cụ '**Tool SE b: chạy phân loại độ dốc dạng raster theo các bước'**
- Hộp thoại xuất hiện (xem bên dưới), điền vào hộp trắng (các tham số) phù hợp.

Lưu ý*: Khi đầu vào lớp độ dốc dạng raster được lựa chọn, ArcMap sẽ giúp phân loại lại theo 3 cấp giống như đã nói ở phần trên.*

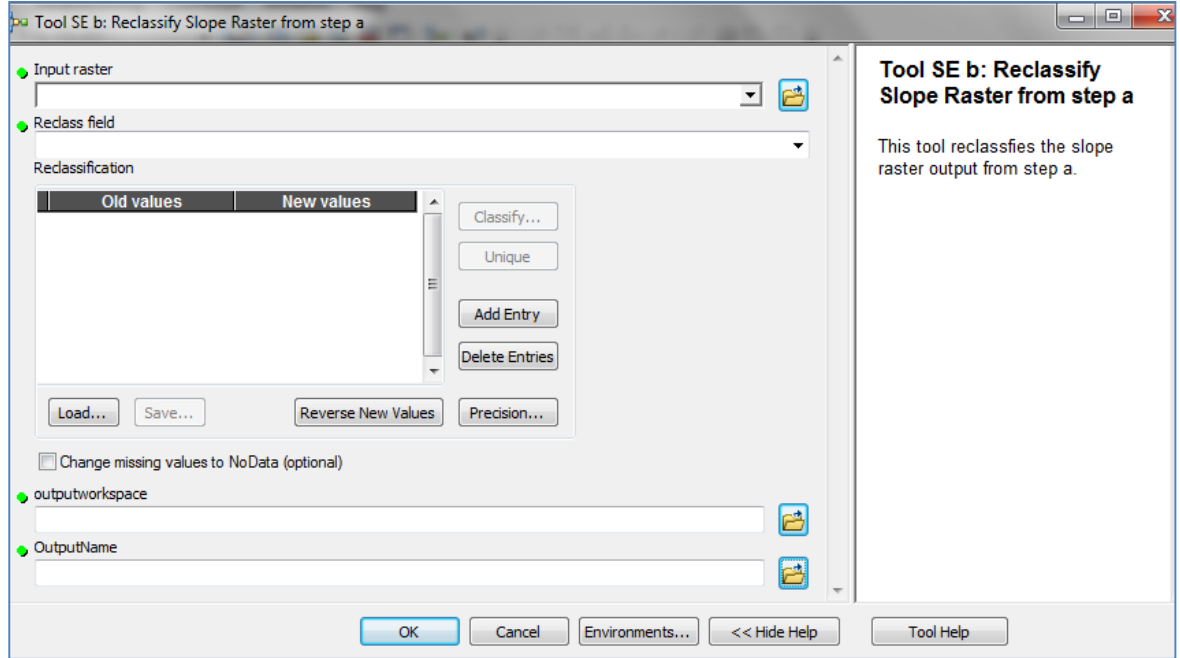

Nhấn OK để chạy công cụ

#### **Các mô tả tham số**

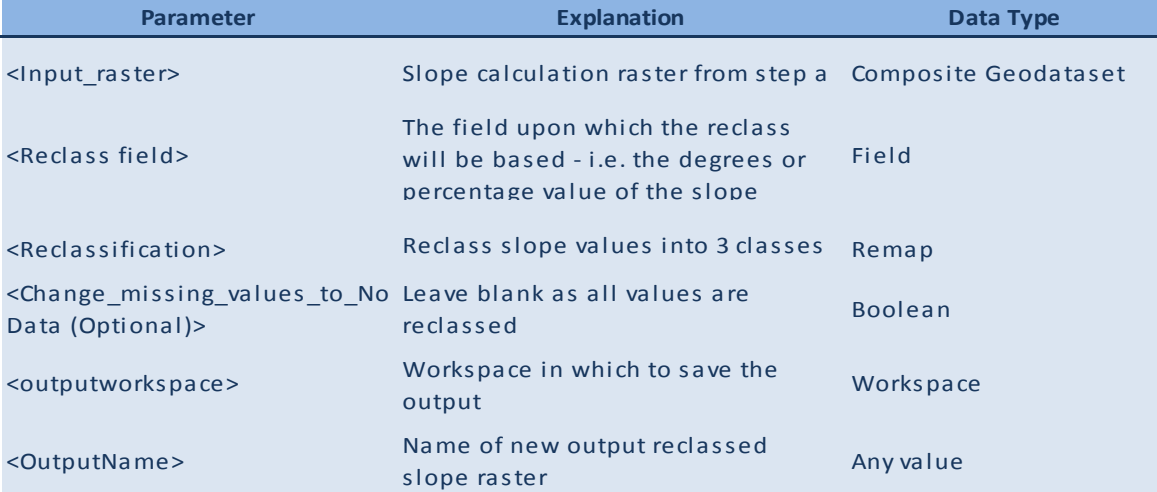

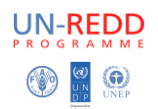

#### **Sơ đồ kỹ thuật**

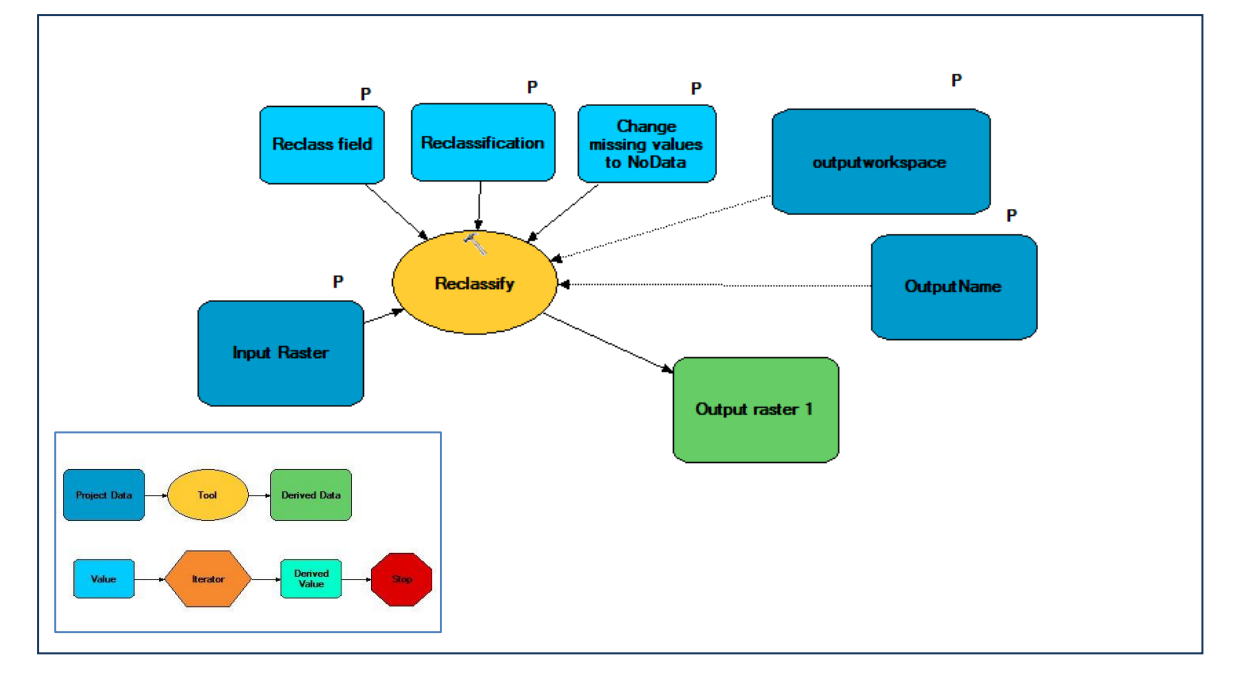

#### **3. Tool SE c: Batch clip monthly precipitation rasters**

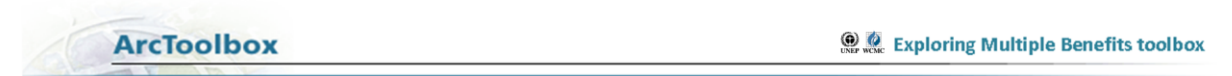

Công cụ này được thực hiện theo các bước sau.

• Batch clips monthly precipitation rasters to the extent of your study area using a mask of the study region

#### **Chạy công cụ như thế nào**

- Bổ sung dữ liệu tháng trên ArcMap
- **Nhấn chuột phải** vào công cụ '**Tool SE c: Batch clip monthly precipitation rasters'** và nhấn batch
- Trong hộp thoại hiện ra (xem dưới), điền đầy đủ thông tin vào hộp trắng (các tham số) phù hợp.

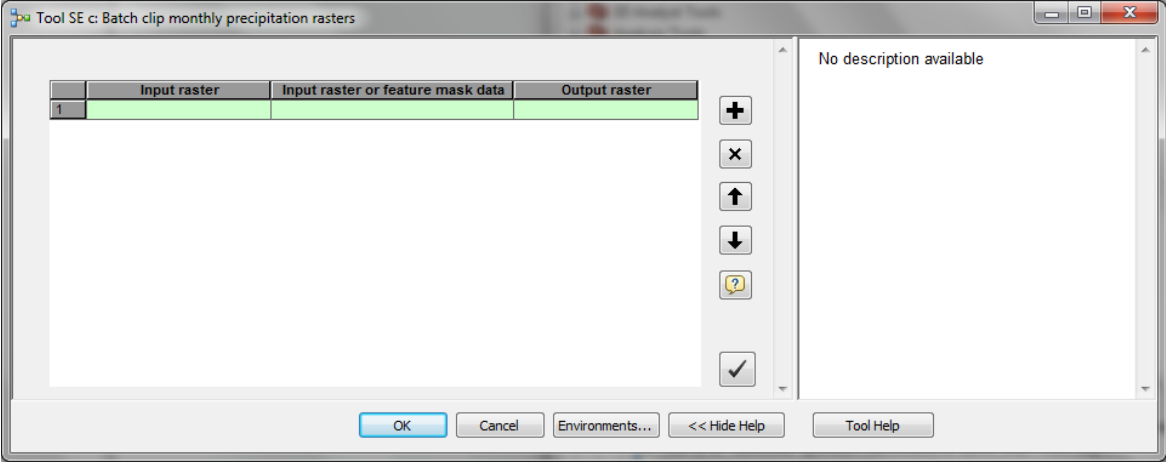

Nhấn OK để chạy công cụ

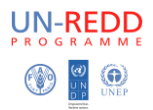

#### **Các mô tả tham số**

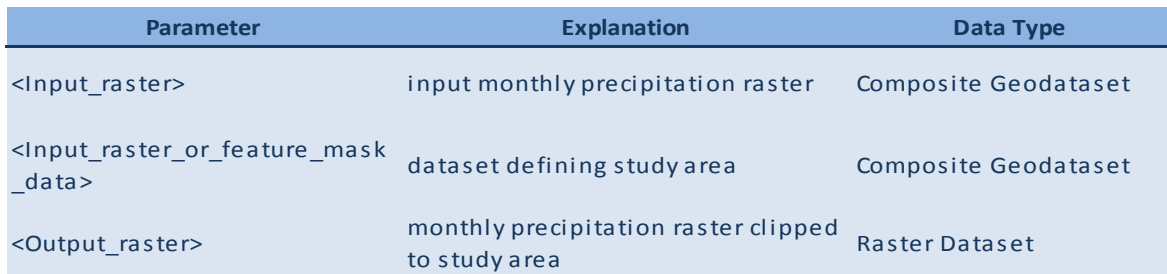

#### **Sơ đồ kỹ thuật**

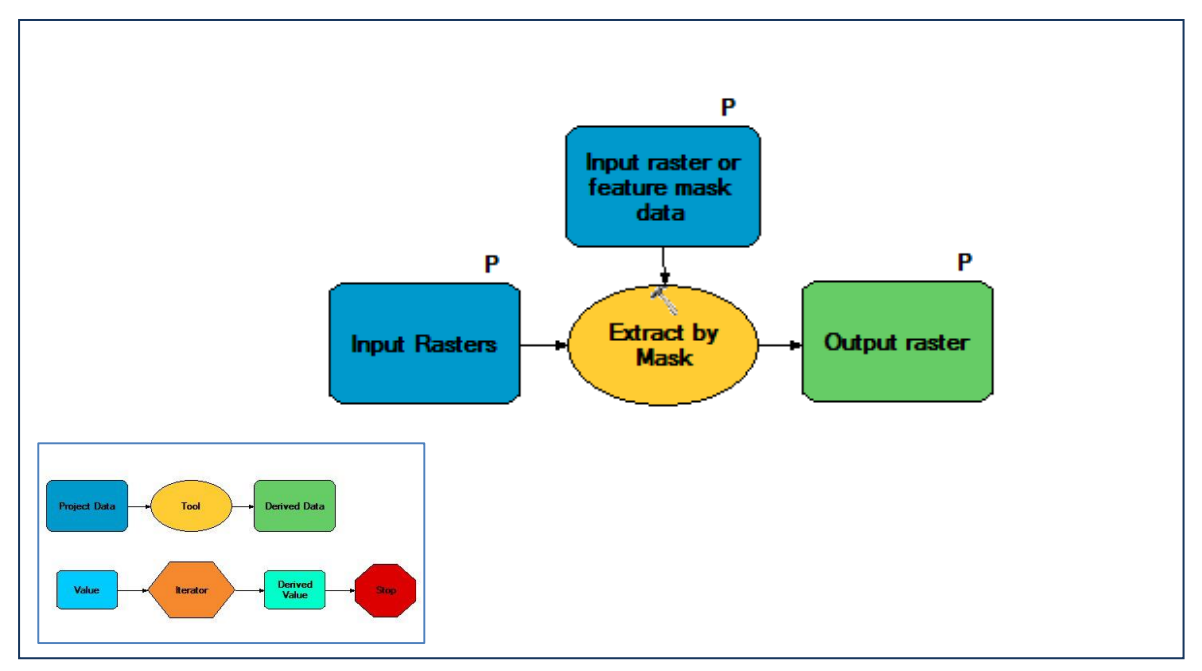

#### **4. Tool SE d: Tính toán lượn mưa trung bình từ bước c**

#### **ArcToolbox ON ALC** Exploring Multiple Benefits toolbox

Thực hiện công cụ này theo các bước sau.

- Sử dụng công cụ tính toán raster từ hộp công cụ phân tích không gian (map algebra) để tạo giá trị trung bình cho lượng mưa. *Tại thời điểm này có thể quyết định số liệu lượng mưa trung bình hàng năm sẽ được sử dụng trong phân tích, hoặc chỉ sử dụng số liệu những tháng mùa mưa. Ví dụ : Phân tích Panama chỉ sử dụng tháng năm-tháng tám mưa mùa mưa.*
- Bổ sung thêm những đòi hỏi về lượng mưa tháng, và sau đó chia tổng lượng mưa theo các tháng.

#### **Cách chạy công cụ**

- Bấm đúp vào công cụ '**Tool SE d: tính toán giá trị lượng mưa trung bình từ bước c'**
- Cửa sổ hiện ra (xem bên dưới), điền các tham số phù hợp vào hộp trắng.
- Nhấn OK để chạy công cụ

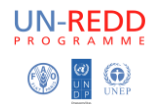

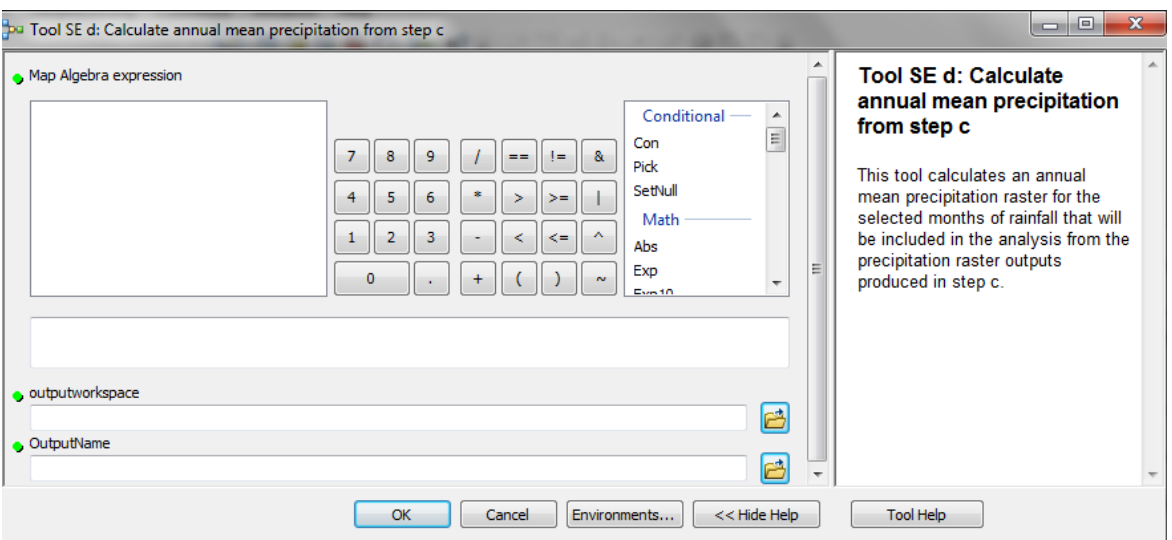

#### Các mô tả tham số

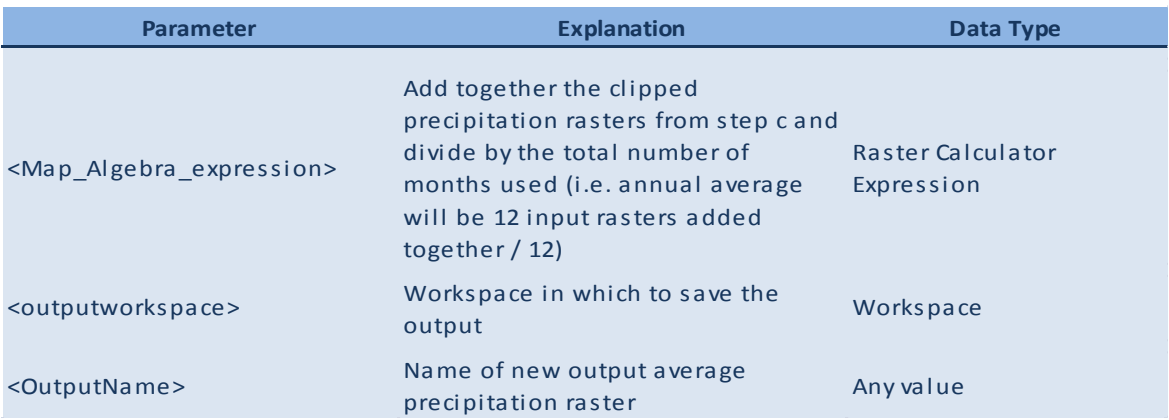

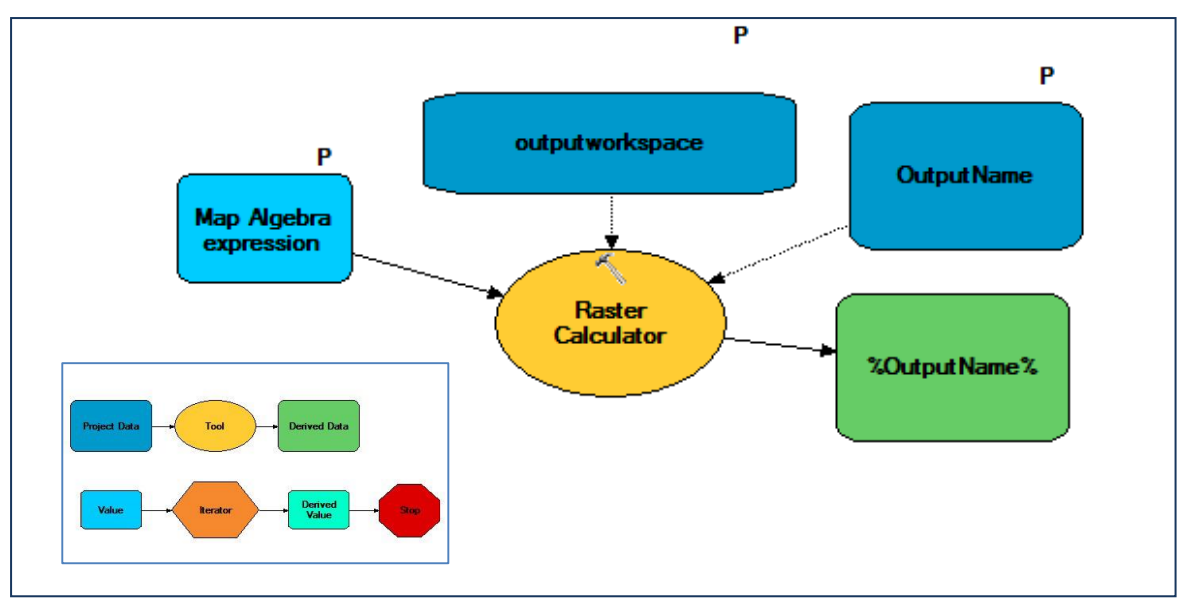

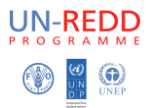

#### **5. Tool SE e: Phân chia lại Raster lượng mưa từ bước d**

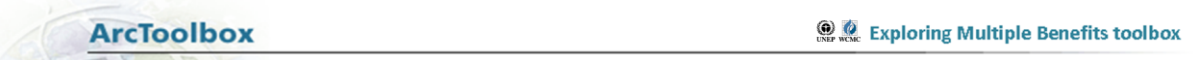

Thực hiện công cụ này theo các bước.

Phân chia lại lượng mưa từ sản phẩm đầu ra của '**Tool SE d'** thành 3 cấp

#### **Cách chạy công cụ**

- Lớp lượng mưa được chia thành 3 cấp đại diện từ thấp đến cao.
- Nhấn đúp vào công cụ **Tool SE e: Reclassify Precipitation Raster from step d**
- Hộp mở ra (xem dưới), điền đầy đủ tham số phù hợp vào hộp trắng. *Lưu ý: Khi giá trị lượng mưa được lựa chọn, ArcMap sẽ hiểu được phân loại theo 3 lớp như bạn đã chon ở trên.*
- Nhấn OK để chạy công cụ

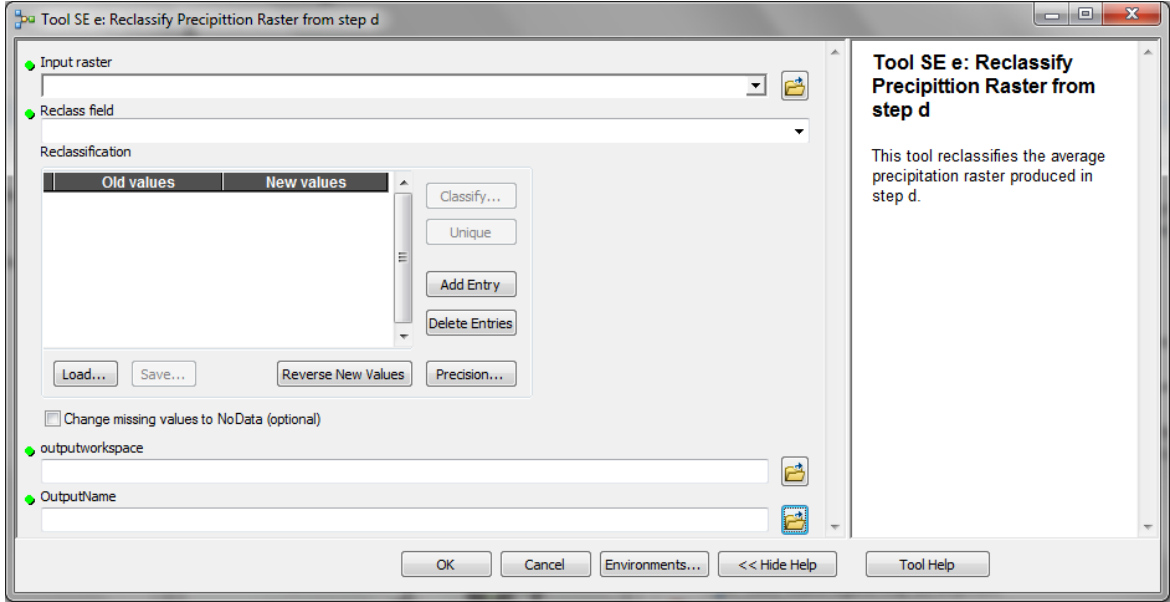

#### **Mô tả tham số**

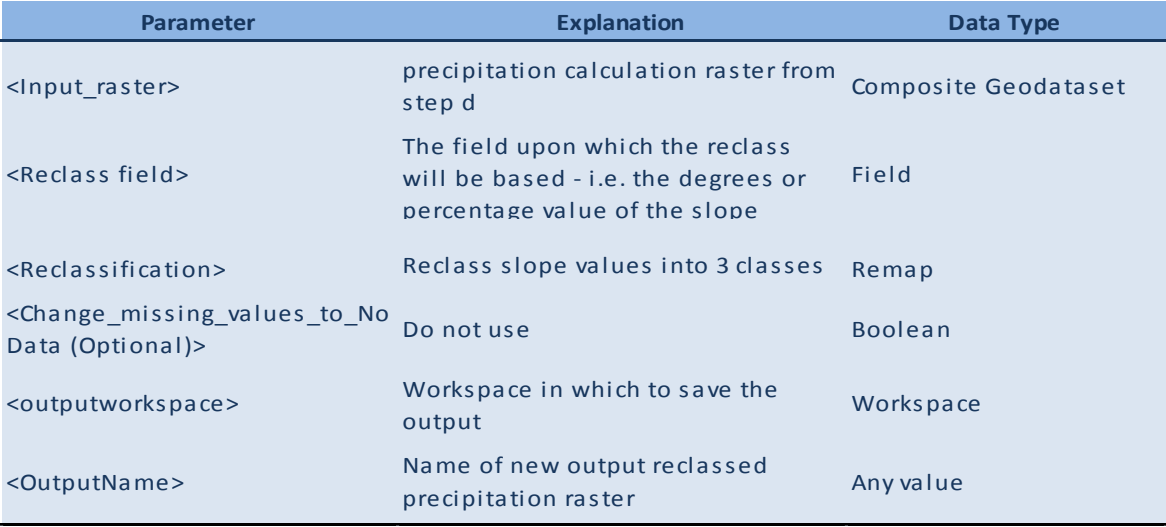

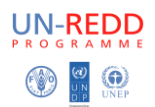

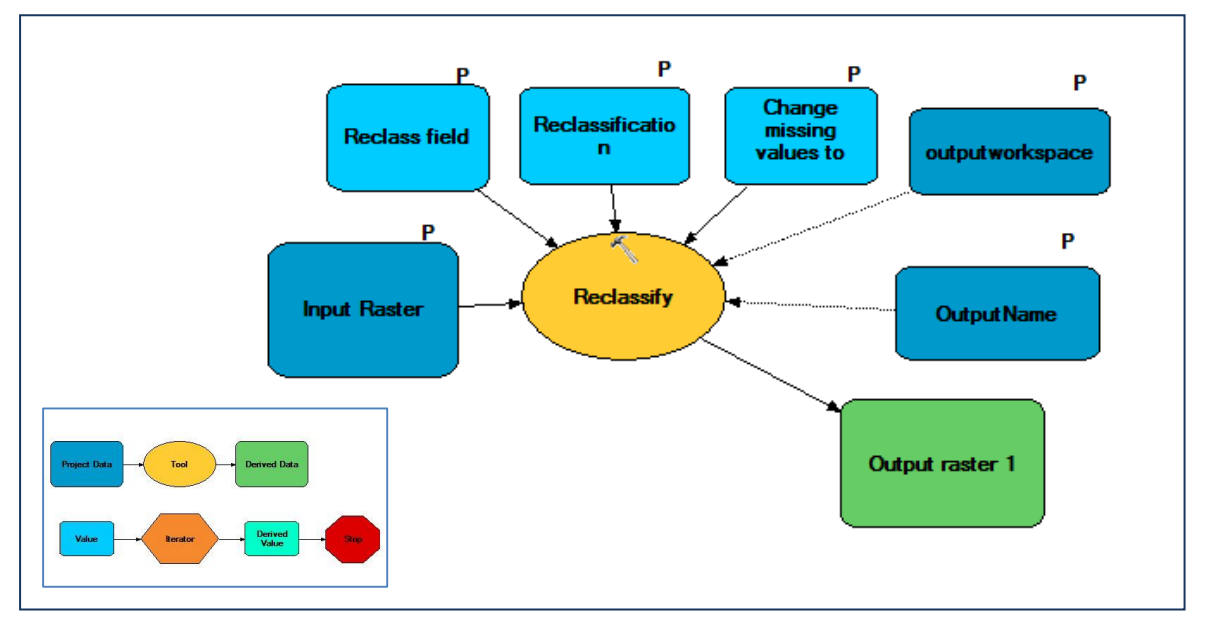

#### **6. Tool SE f: Fill DEM from step a and generate hydrological datasets**

**ArcToolbox ONE Exploring Multiple Benefits toolbox** 

Thực hiện công cụ này theo các bước.

- Điền DEM từ bước a
- Tạo lớp hướng phơi từ DEM
- Tạo lớp hướng bồi tụ từ lớp hướng phơi

#### **Chạy công cụ này như thế nào**.

- Nhấn đúp vào công cụ '**Tool SE f: Fill DEM from step a and generate hydrological datasets'**
- Trong hộp hiện ra (xem bên dưới), điền đẩy đủ tham số phù hợp vào hộp trắng.
- ❖ Nhấn OK để chạy

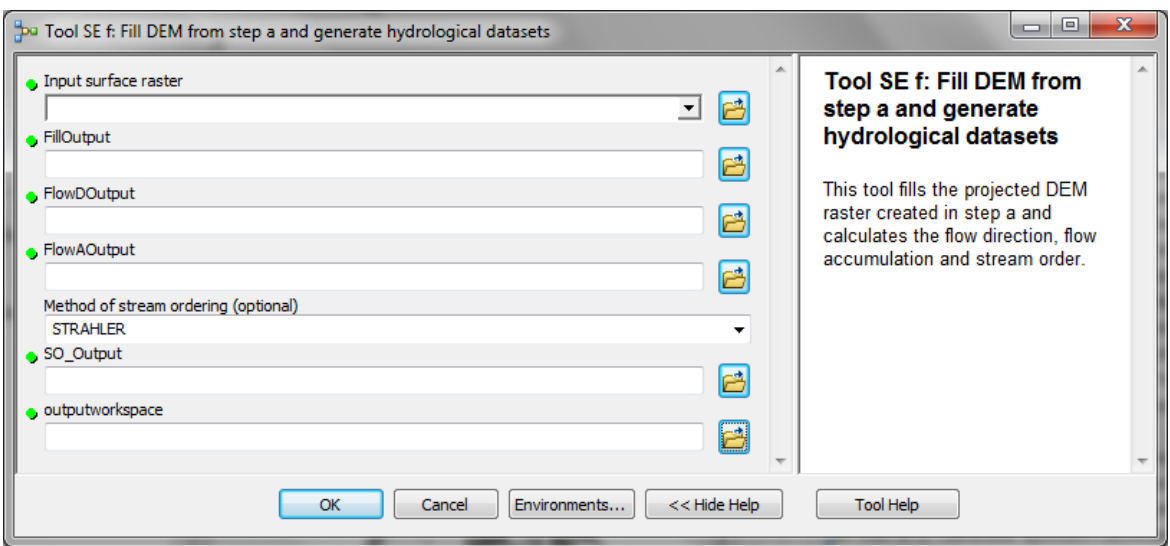

#### **Mô tả tham số**

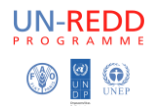

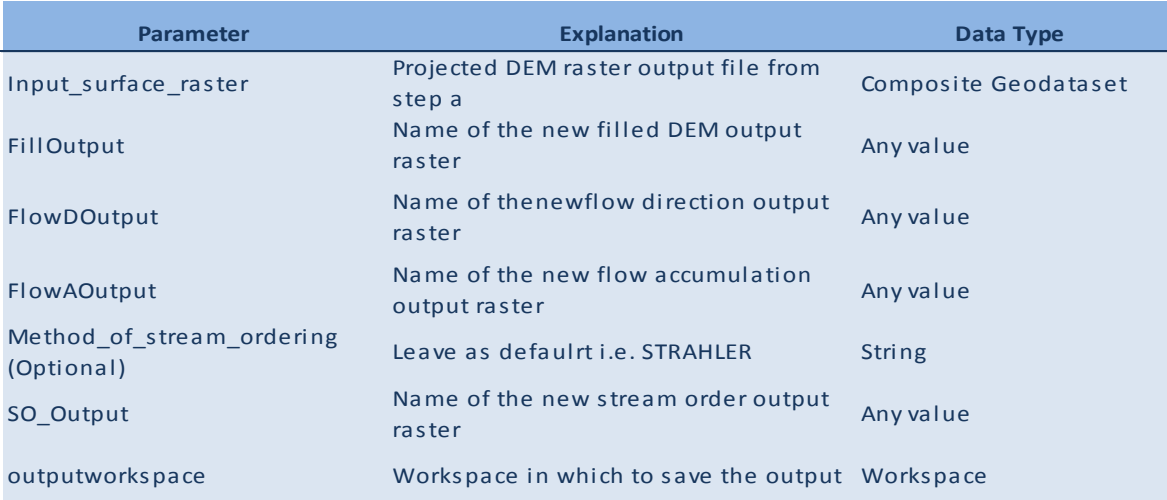

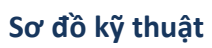

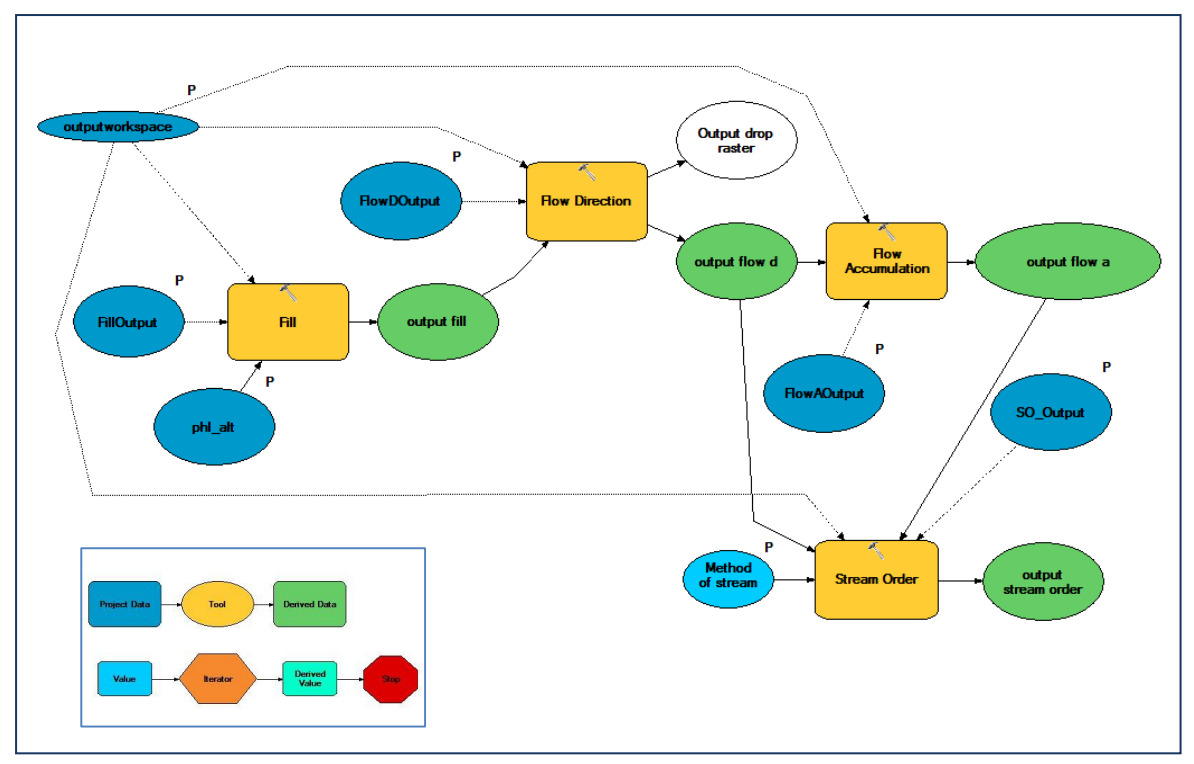

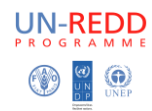

#### **7. Tool SE h1: Chuyển các điểm hồ đập dạng polygons sang raster (hồ và đập)**

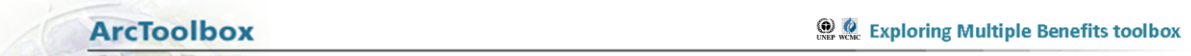

Công cụ này thực hiện theo các bước sau.

- Chuyển giá trị đập từ shape file sang raster
- Chuyển lớp hồ từ shapefile sang raster
- Kết hợp giá trị Hồ và Đập thành mọt lớp

#### **Cách chạy công cụ**

- Bấm đúp vào công cụ '**Tool SE h1: chuyển các điểm hồ đập ở định dạng polygons sang raster (Hồ và đập)'**
- Hộp hiện ra (xem bên dưới), điền đầy đủ tham số phù hợp vào hộp trắng.
- Nhấn OK để chạy công cụ

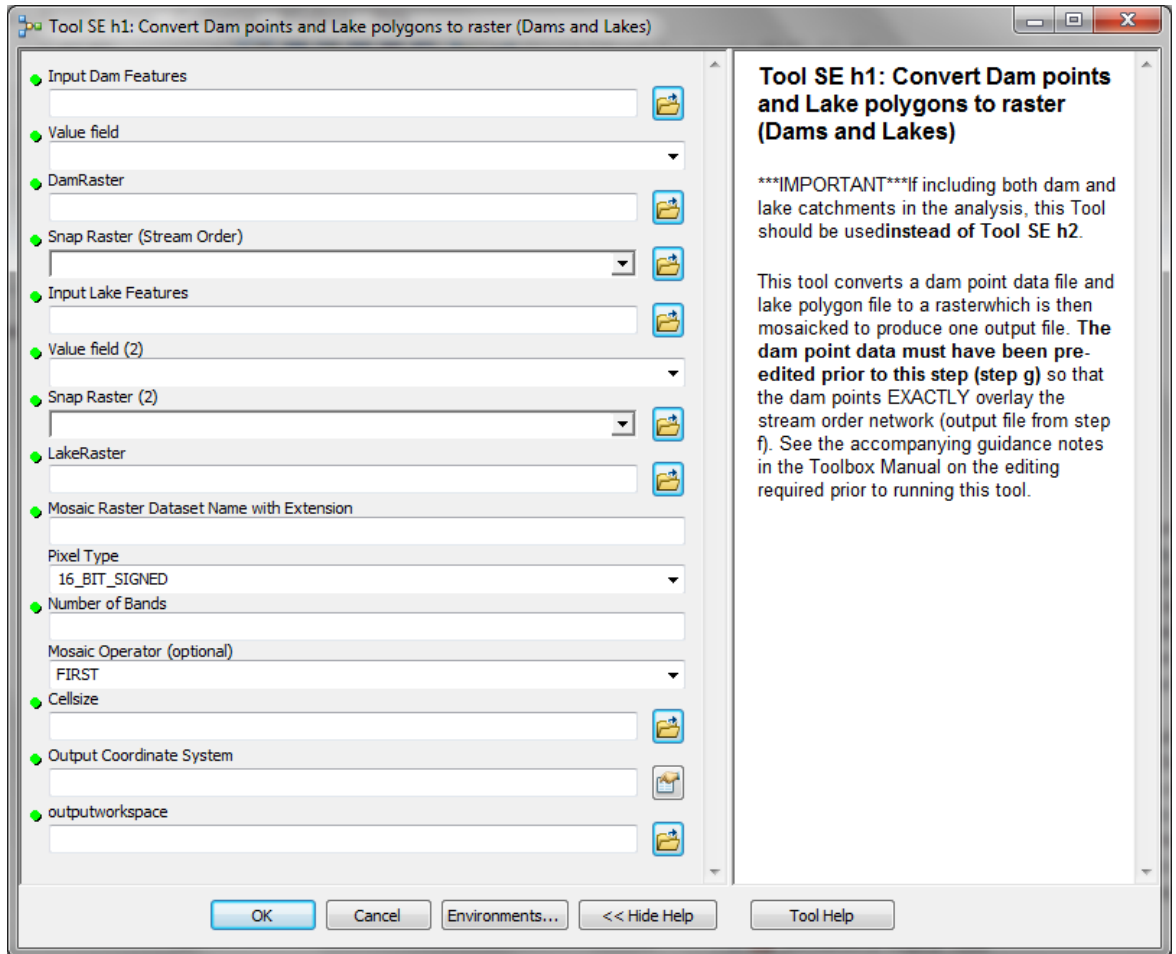

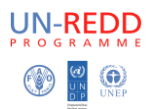

#### **Mô tả tham số**

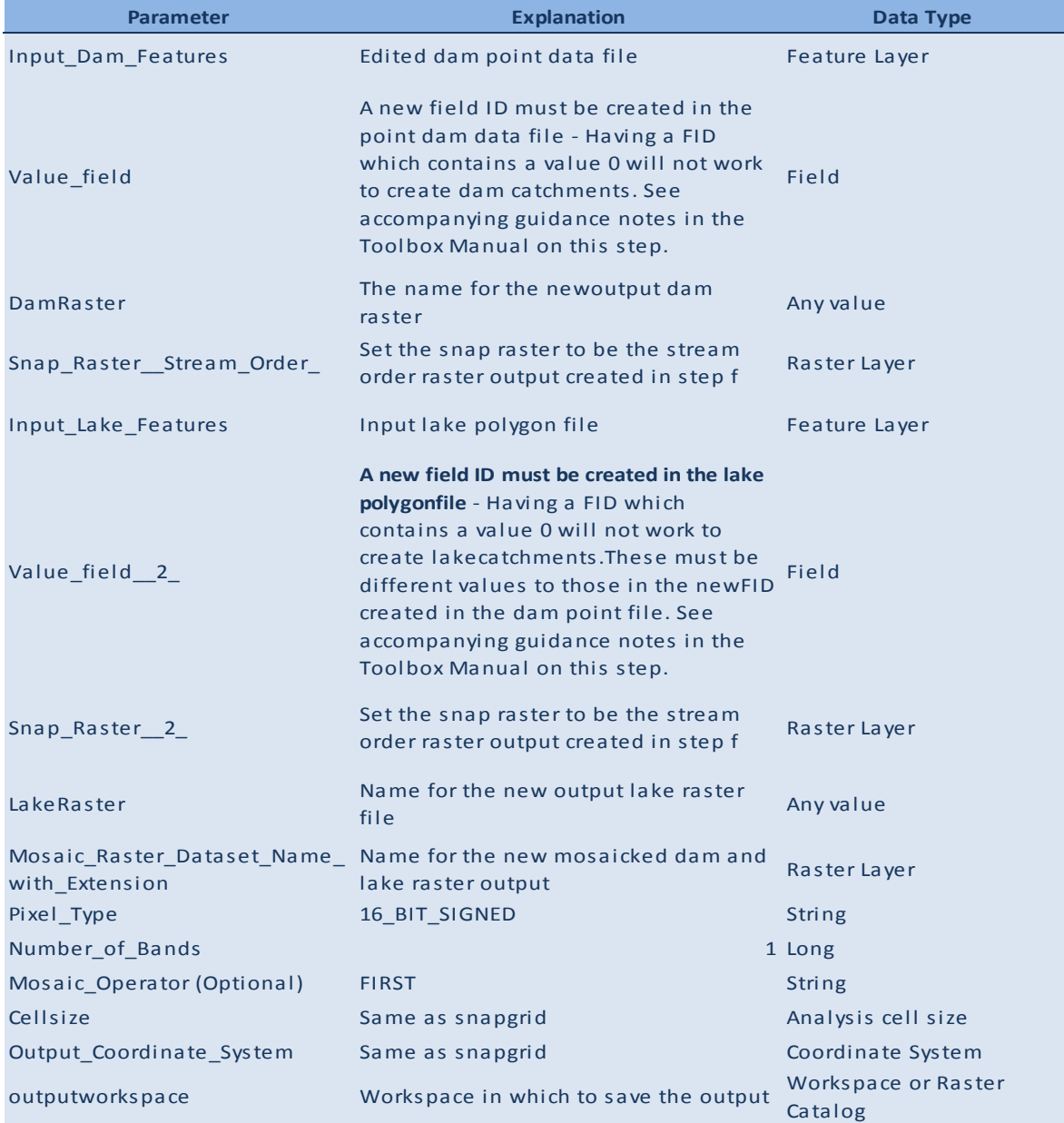

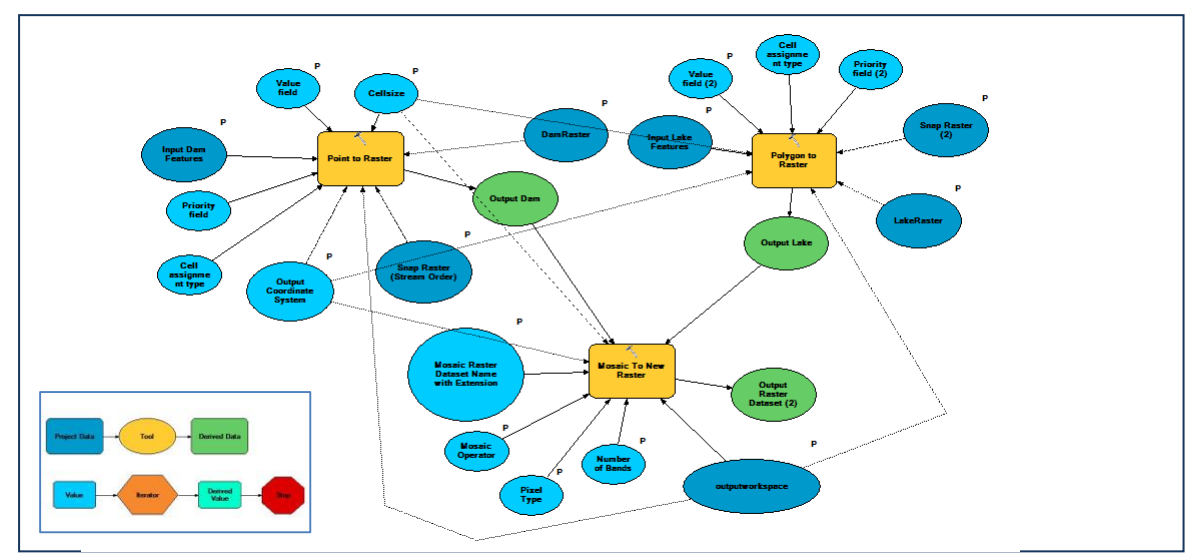

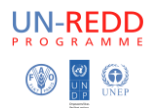

### **8. Sử dụng công cụ mở rộng – phân tích không gian trong ArcGIS đảm bảo các điểm đập chồng khít với mạng lưới dòng chảy sông suối một cách chính xác**

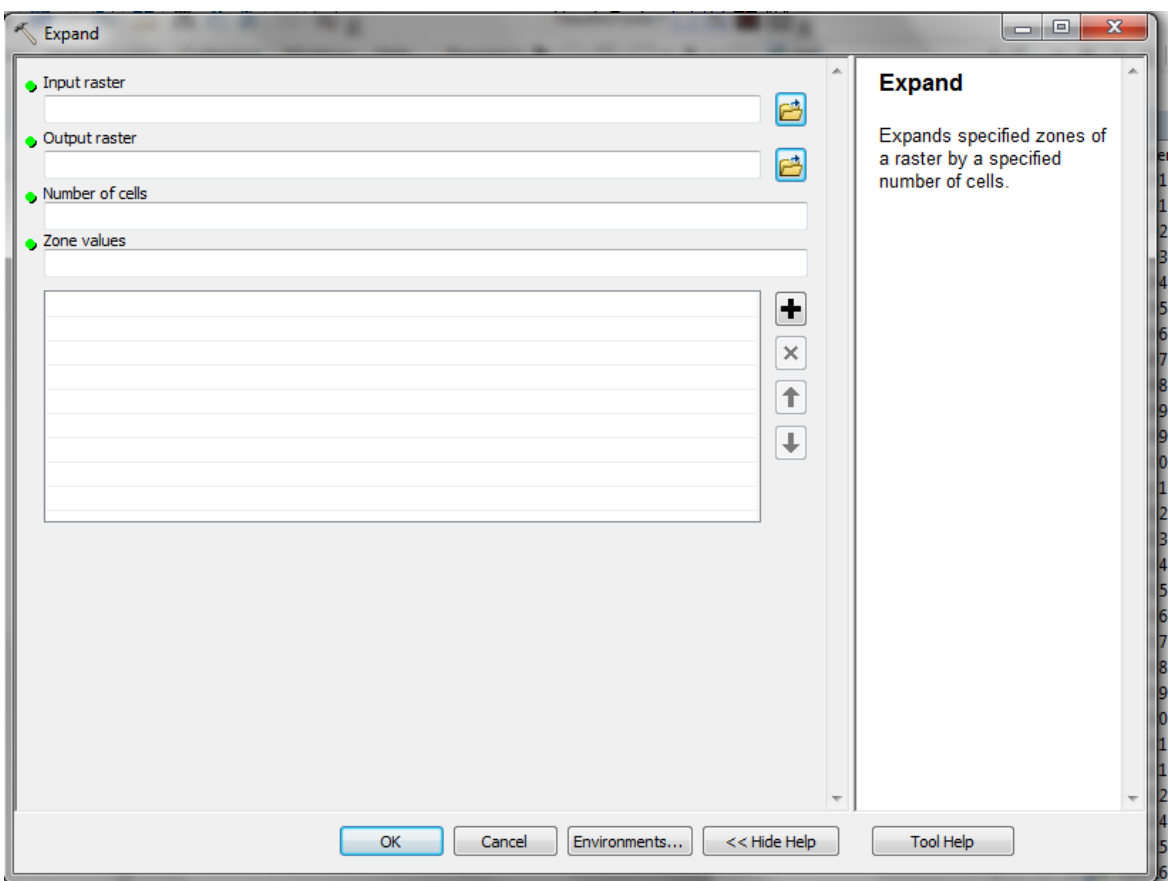

\*\*Trước tiên bạn cần phải chạy « phân lớp lại » để phân lớp tất cả các điểm hồ đập thành nhóm sau đó chuyển định dạng shapefile sang raster\*\*

#### Đầu vào – các điểm hồ đập dạng raster

Số lượng các cells – This will be trial and error – The number of cells you need to expand your dam point by will depend on how far certain dams are from the stream order network. The dams need to expand to touch the nearest high order stream in order to generate the catchments correctly.

Vùng giá trị – 1.

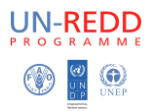

#### **9. Tool SE i1: Tạo ra lưu vực thượng nguồn của đập và hồ chứa nước từ bước 8**

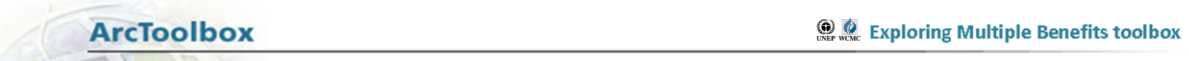

Thực hiện công cụ này theo các bước.

 Tạo ra các lưu vực để xác định khu vực đóng góp trên một tập hợp các cell trong một raster (tức là lưu vực hồ, đập)

#### **Chạy công cụ như thế nào**

- Bấm đúp vào công cụ '**Tool SE i1: Tạo ra lưu vực thượng nguồn của đập và hồ chứa nước từ bước f'**
- Hộp hiện ra (xem bên dưới), điền đầy đủ các tham số phù hợp vào hộp trắng.
- Nhấn OK để chạy công cụ

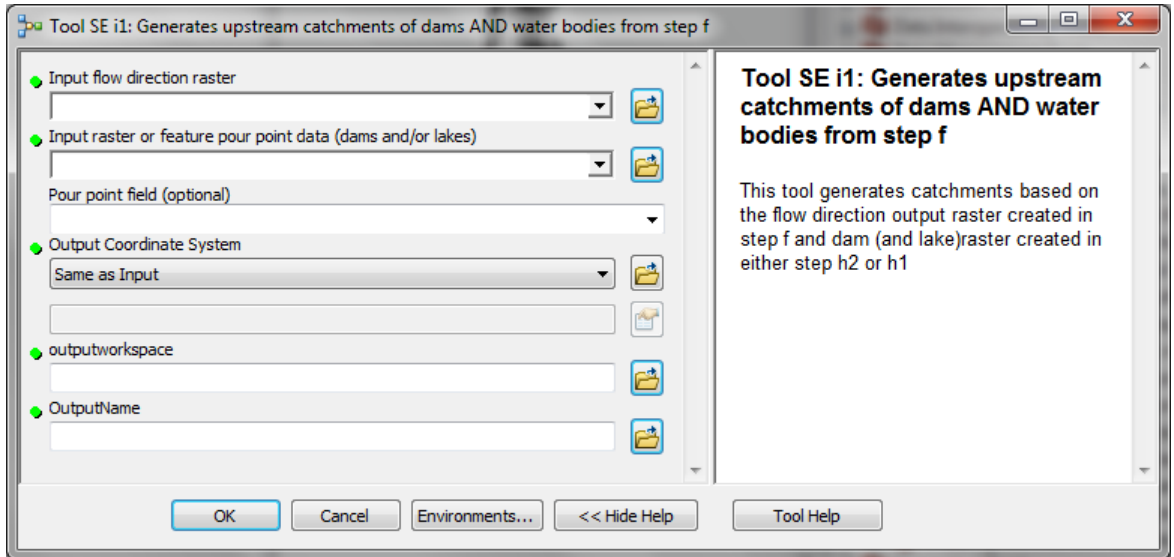

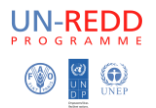

#### **Mô tả tham số**

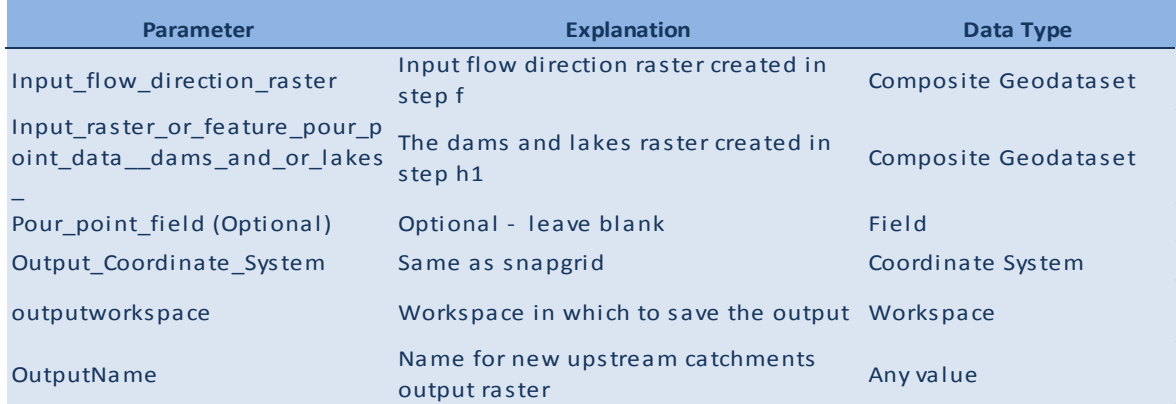

#### **Sơ đồ kỹ thuật**

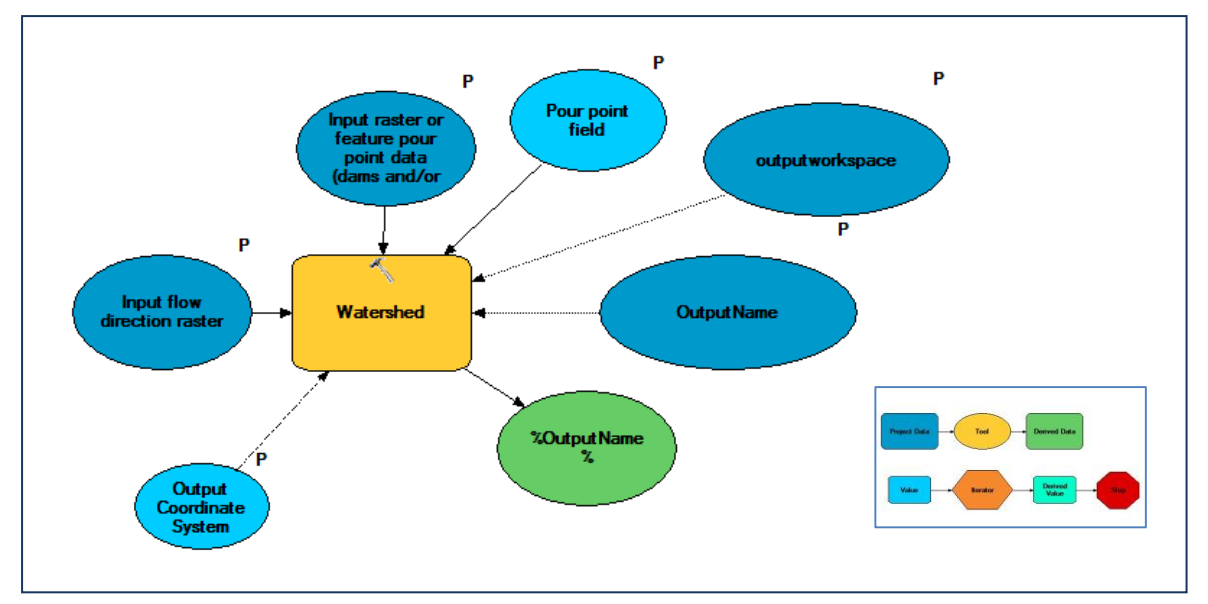

#### **10. Công cụ SE j: Phân cấp lại thượng nguồn lưu vực từ bước i**

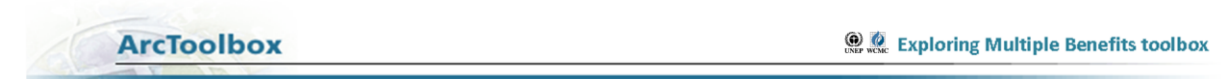

Công cụ này thực hiện theo các bước sau.

 Phân cấp lại vùng thượng nguồn từ đầu ra của công cụ '**Tool SE i'** thành 2 cấp (1 = hiện diện của lưu vực đập và 0 = không thượng nguồn lưu vực.

#### **Cách chạy công cụ**

- Nhấn chuột vào công cụ '**Tool SE j: Reclassify upstream catchments from step i'**
- Hộp thoại hiện ra (xem bên dưới), điền đầy đủ tham số phù hợp vào hộp trắng.

*Note: Once the input catchment raster is selected, ArcMap will guess what reclassification so manually enter the values for the 2 classes.*

Nhấn OK để chạy

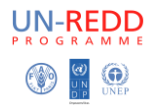

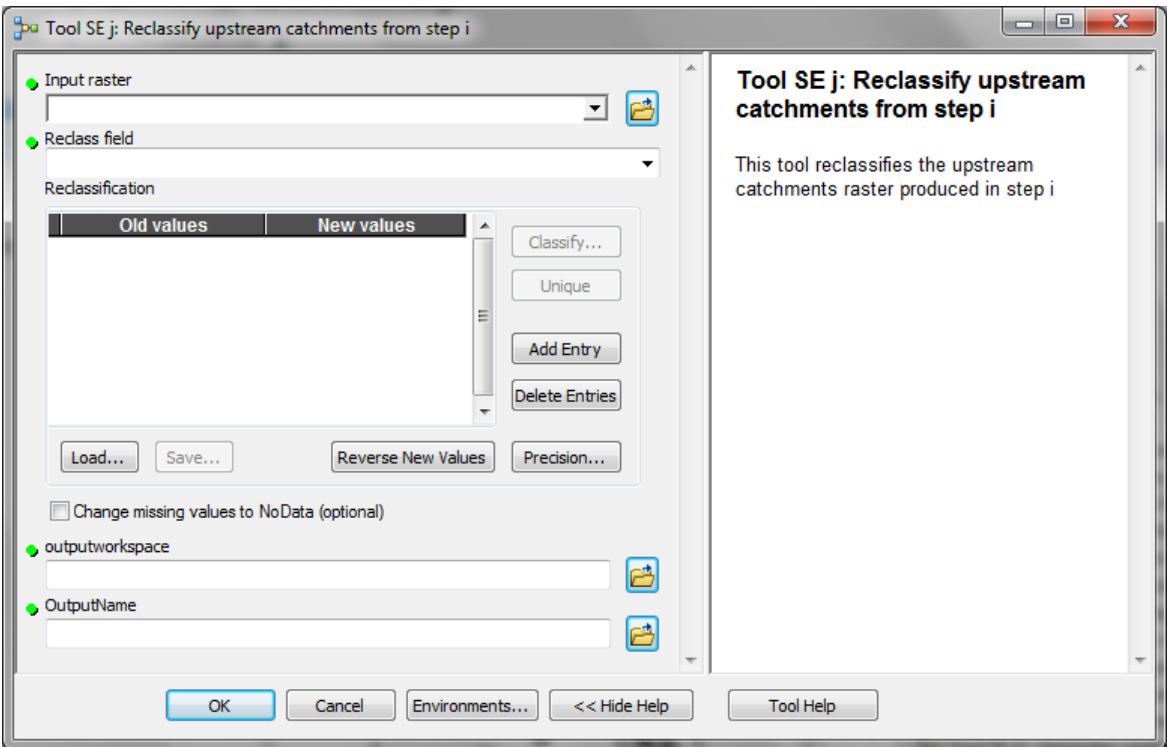

#### Mô tả tham số

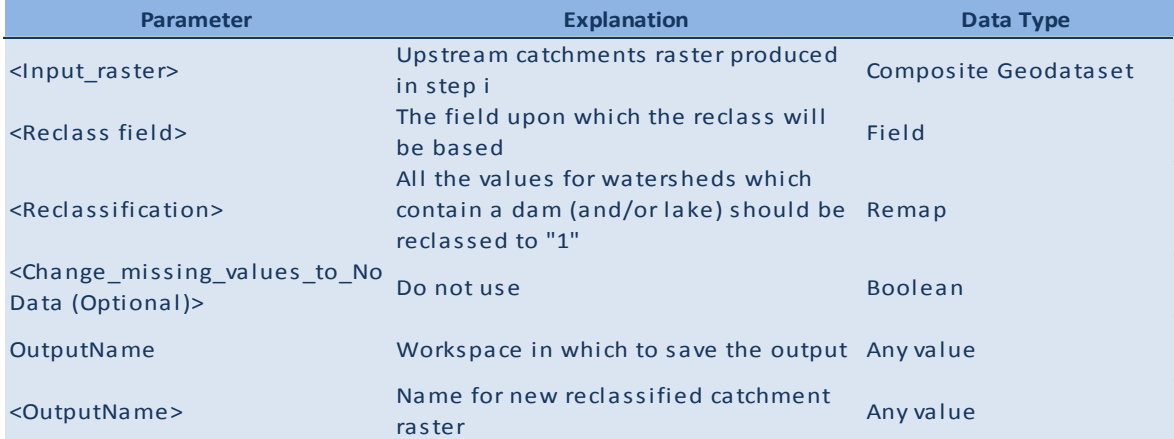

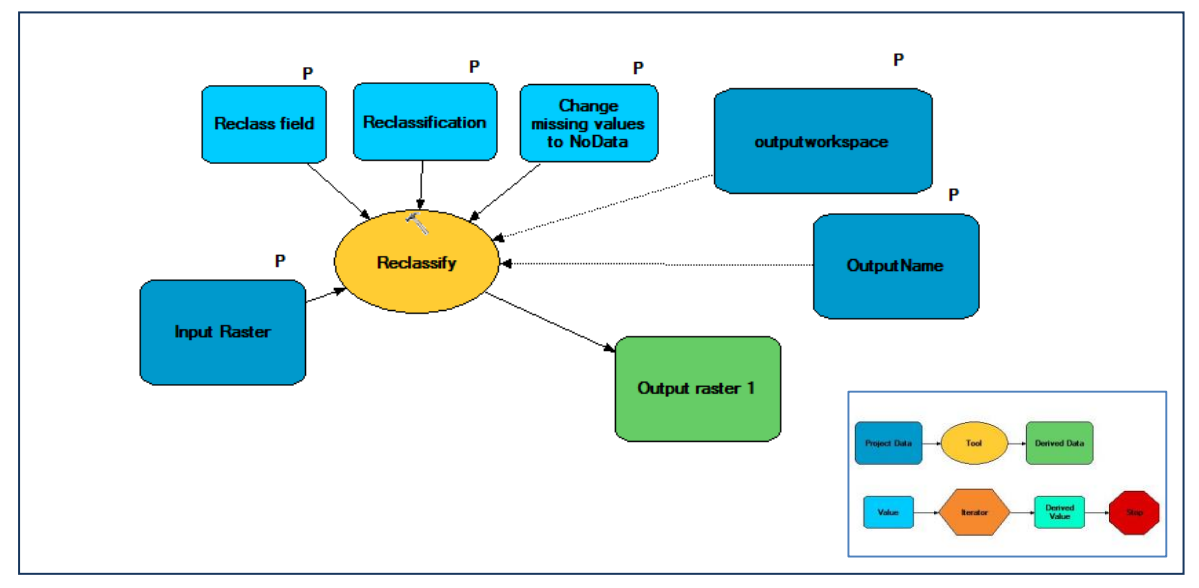

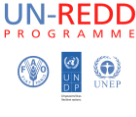

11. **Tool SE k: tính tổng các sản phẩm đầu ra từ b, e, j và cắt vào lớp rừng ArcToolbox ONE Exploring Multiple Benefits toolbox** 

Thực hiện công cụ này theo các bước sau.

- Tính tổng các sản phẩm đầu ra a, e, và i để tạo ra raster mới
- Tạo ra lớp mới khi ta cắt với lớ rừng (kết quả của tổng hợp)

Bổ sung lớp 'tầm quan trọng của rừng đối với ổn định đất và hạn chế xói' được tạo *ra bằng cách sử dụng phương pháp tiếp cận chồng xếp lớp thông tin này với các dữ liệu chuẩn bị trong các công cụ trên. Vì có 3 cấp cho độ dốc (1-3), 3 cấp cho lượng mưa trung bình hàng năm hoặc theo mùa (1-3) và 2 cấp cho sự hiện diện hay vắng mặt của một lưu vực đập (0-1) có tối đa là 8, tối thiểu là 2, và do đó có 7 cấp.*

#### **Cách chạy công cụ**

**Mô** 

**tả**

- Nhấn đúp chuột vào công cụ '**Tool SE j: Reclassify upstream catchments from step i'**
- Hộp hiện ra (xem bên dưới), điền đầy đủ tham số phù hợp vào hộp trắng. *(Xem vd bản đồ bên dưới)*

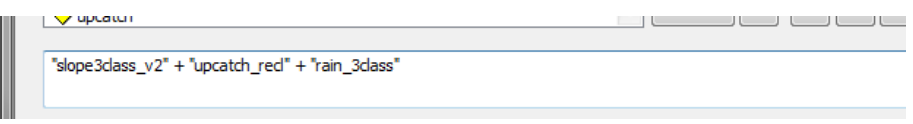

#### Nhấn OK để chạy công cụ

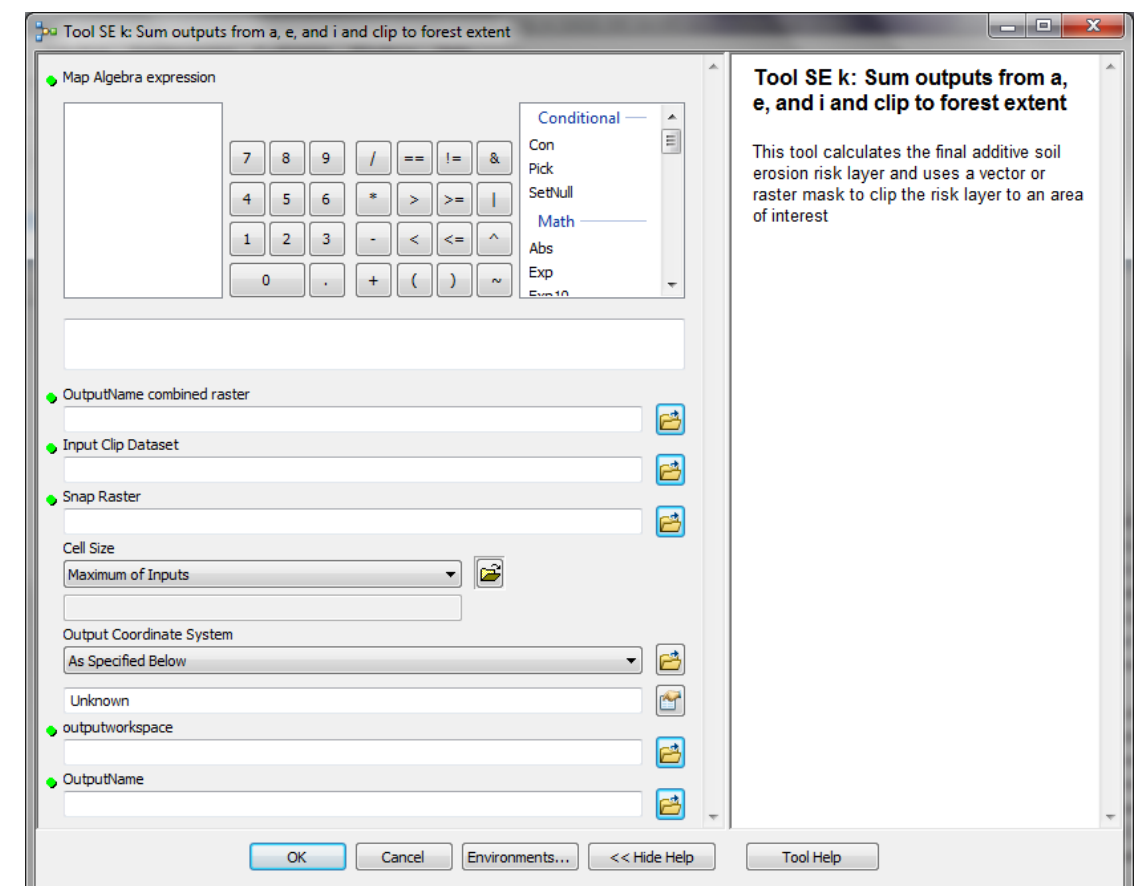

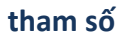

UN-REDD

 $\bigcirc$   $\bigcirc$   $\bigcirc$ 

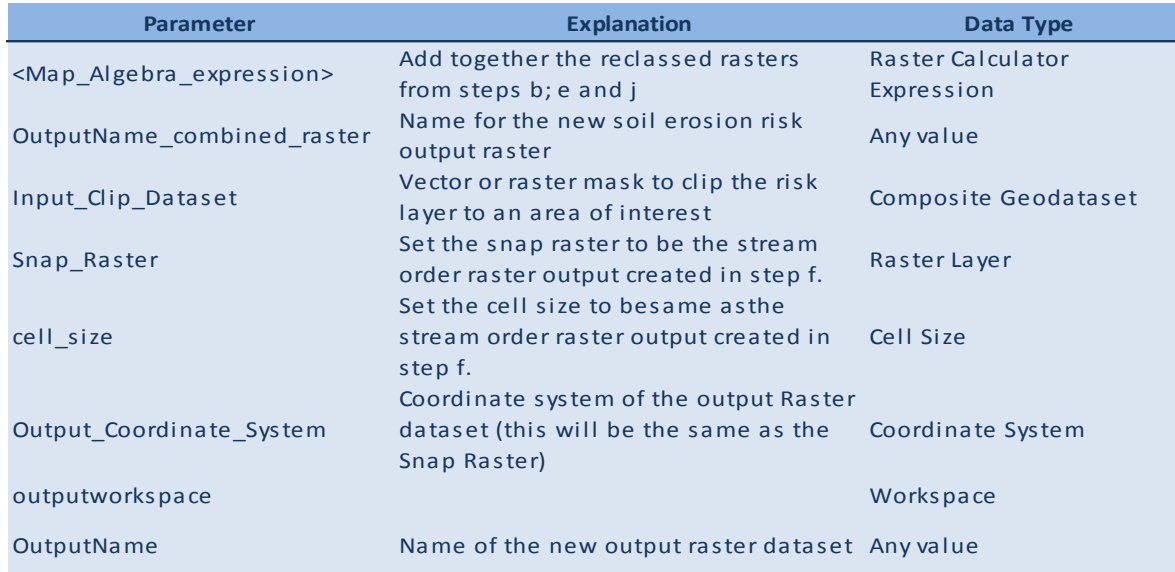

# Sơ đồ kỹ thuật

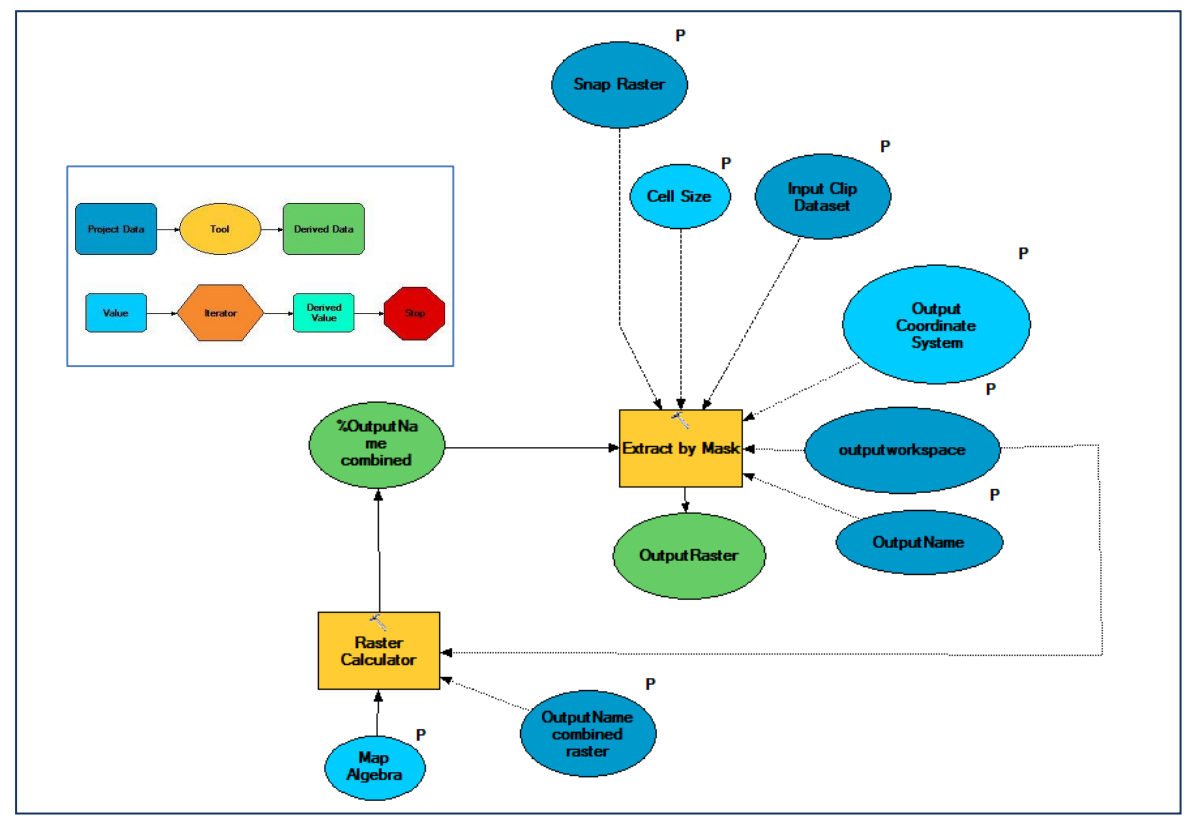

#### \*\*\*END\*\*\*

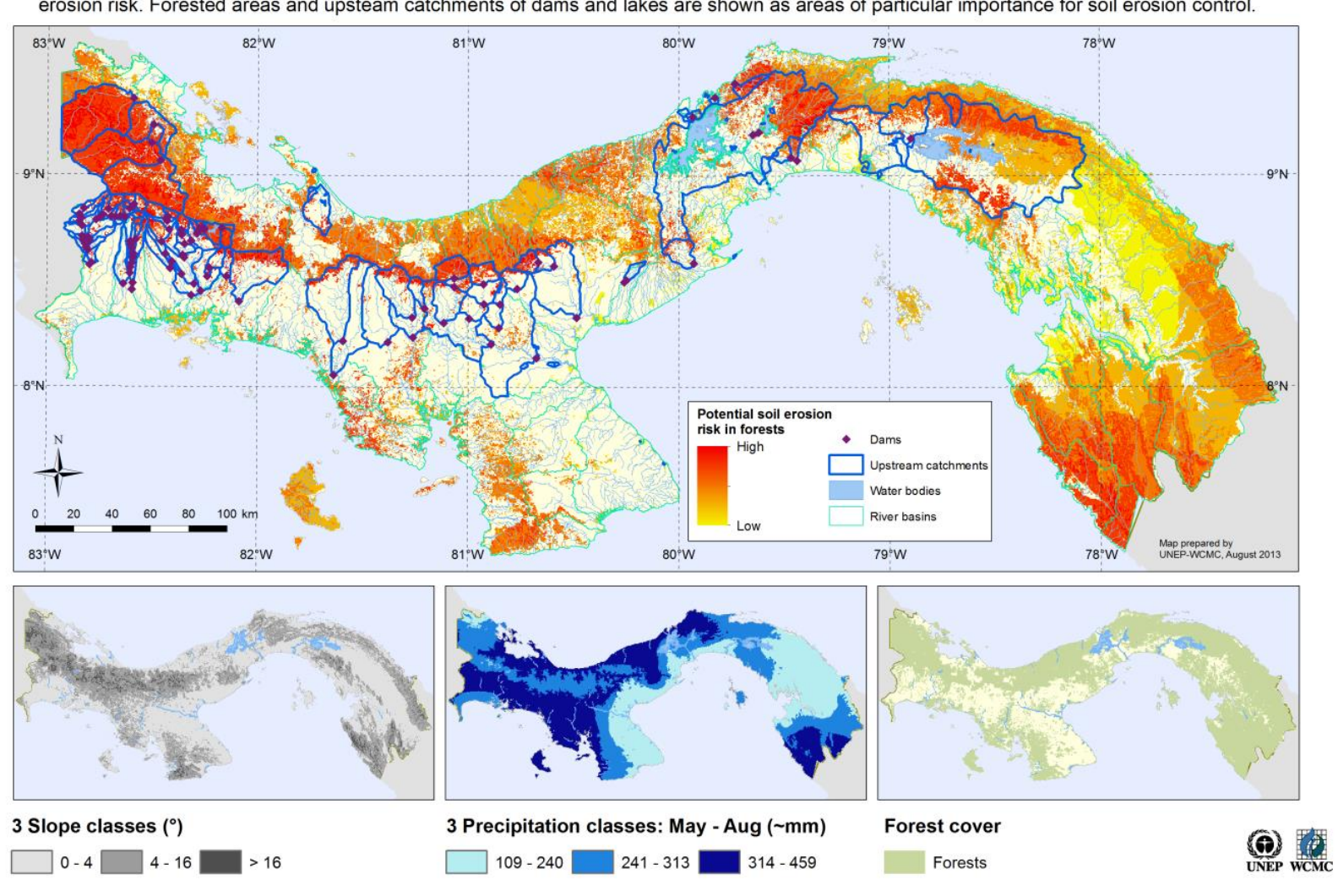

#### Importance of forest for limiting soil erosion

Areas with high slope and high precipitation (wet season averages May - August) have been identified as having greatest potential soil<br>.erosion risk. Forested areas and upsteam catchments of dams and lakes are shown as are